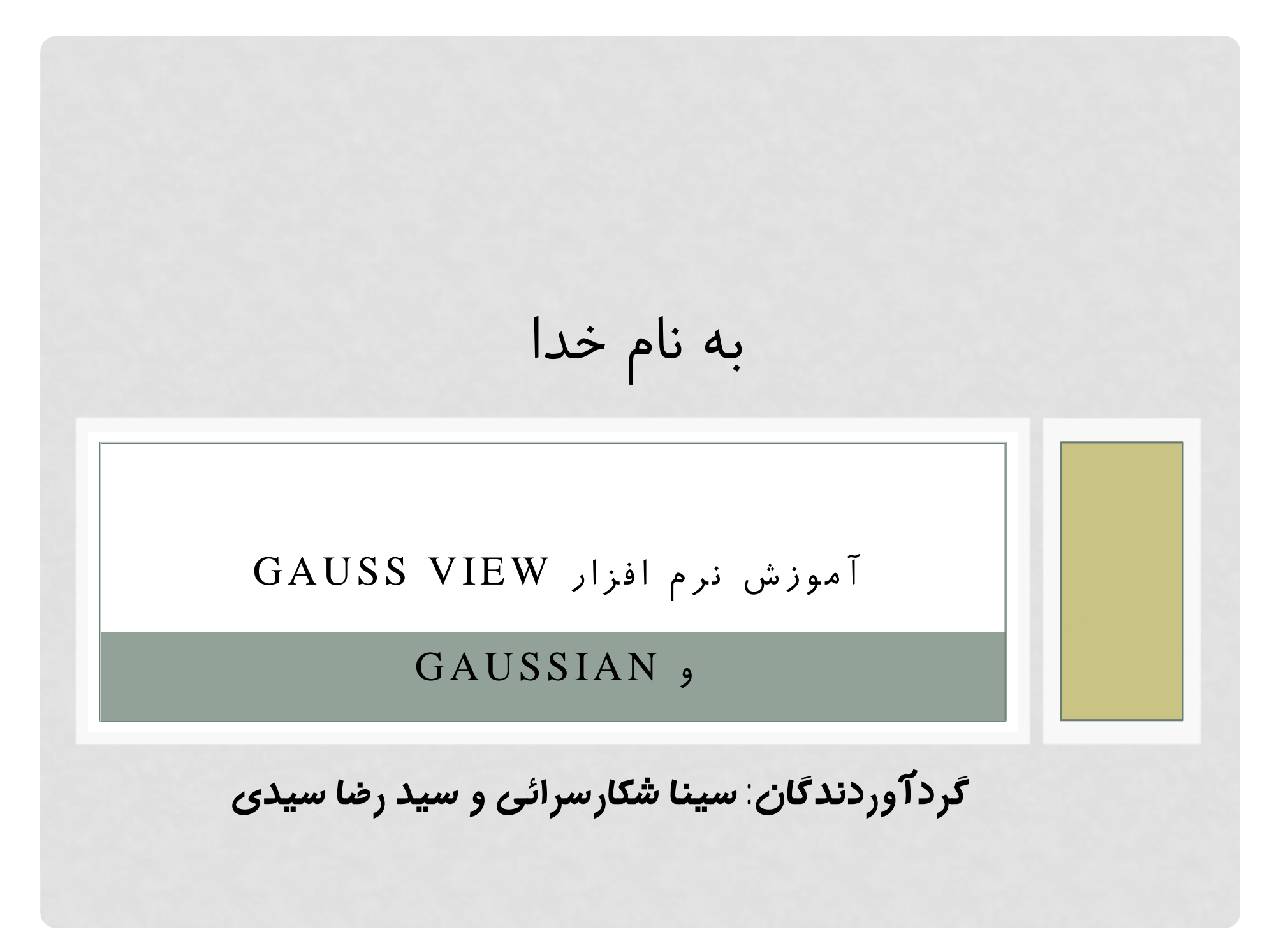

فضای کلی نرم افزار

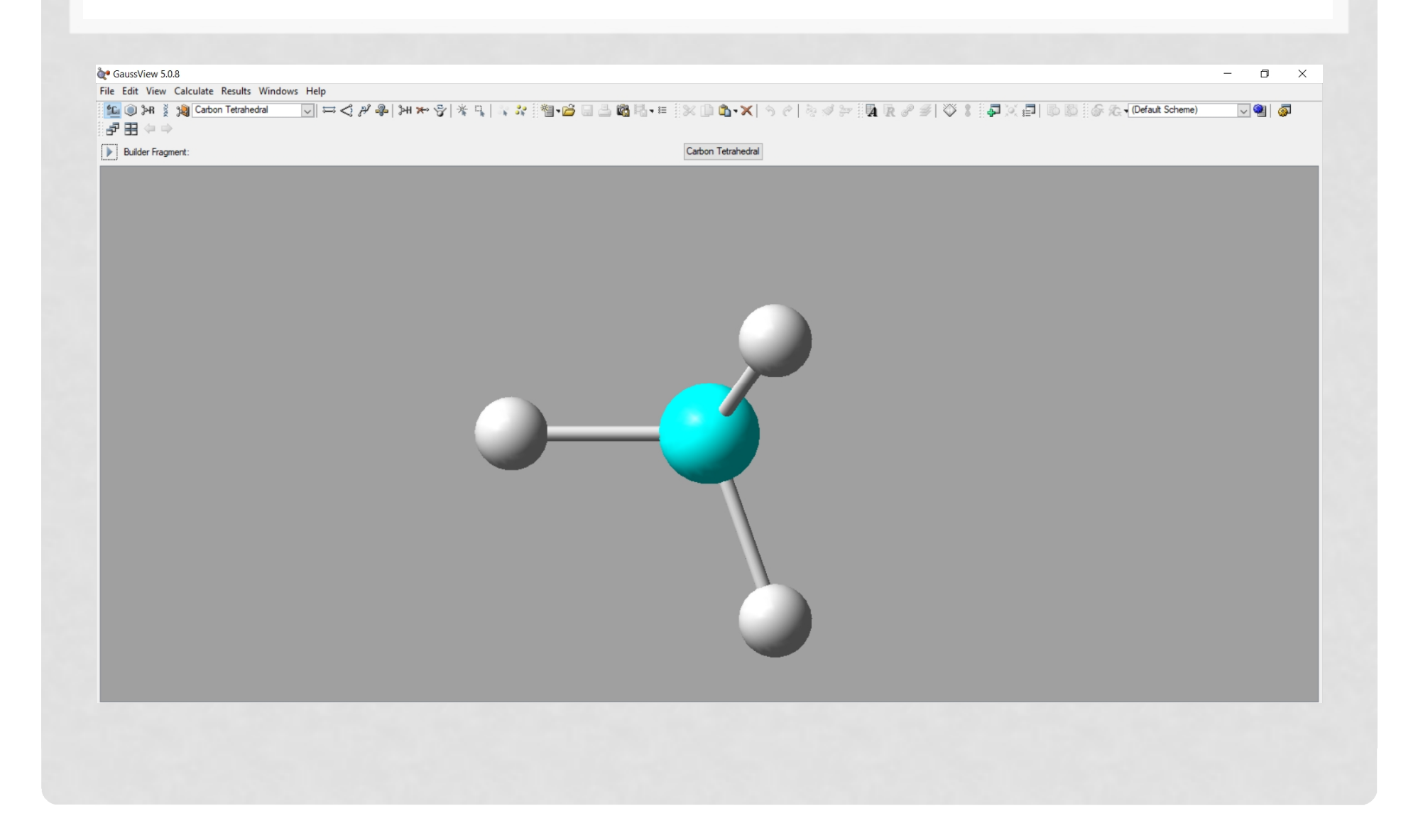

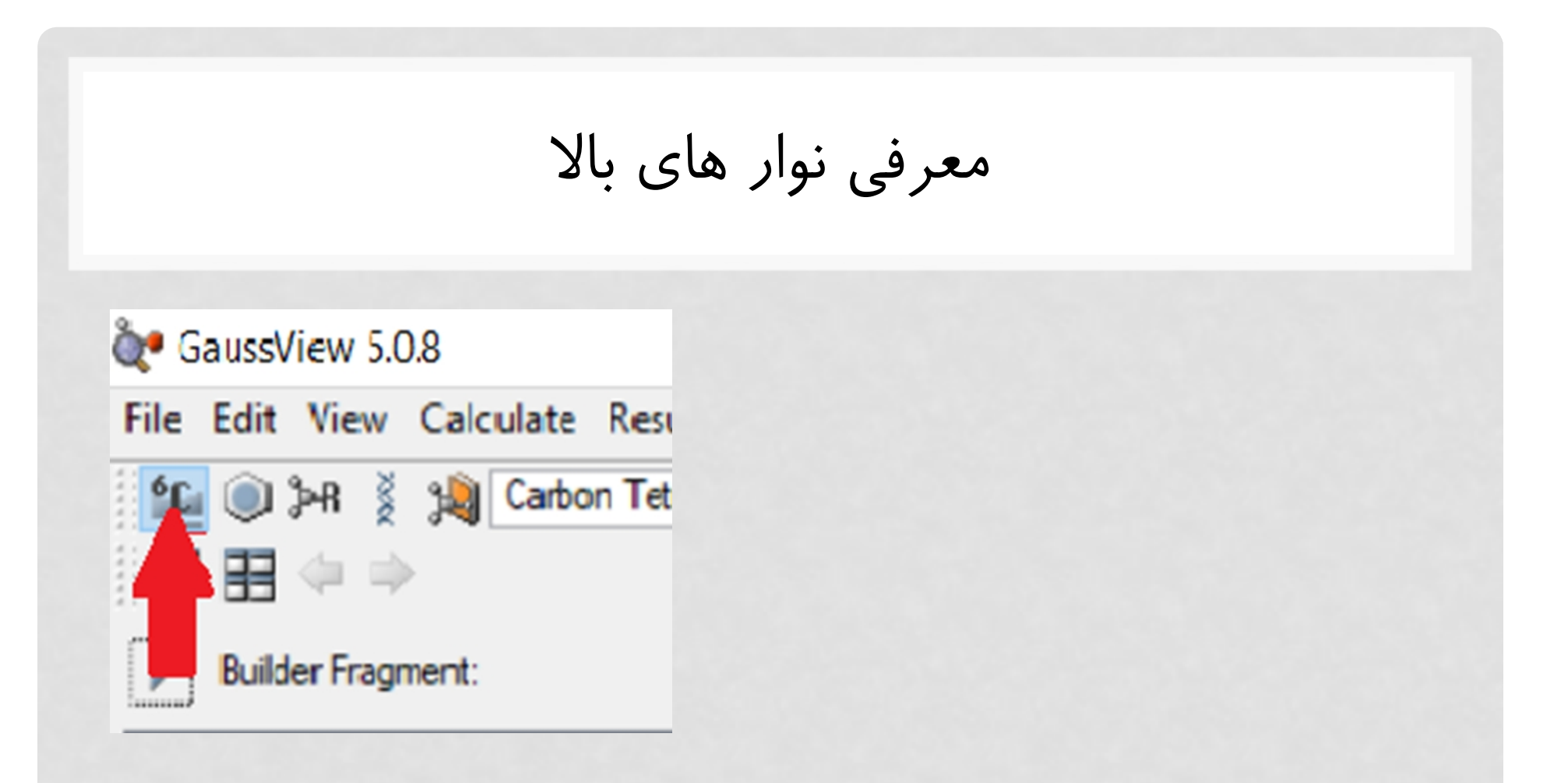

با کلیک بر روک این گزینه عناصر جدول تناوبی به نمایش گذاشته میشود. •

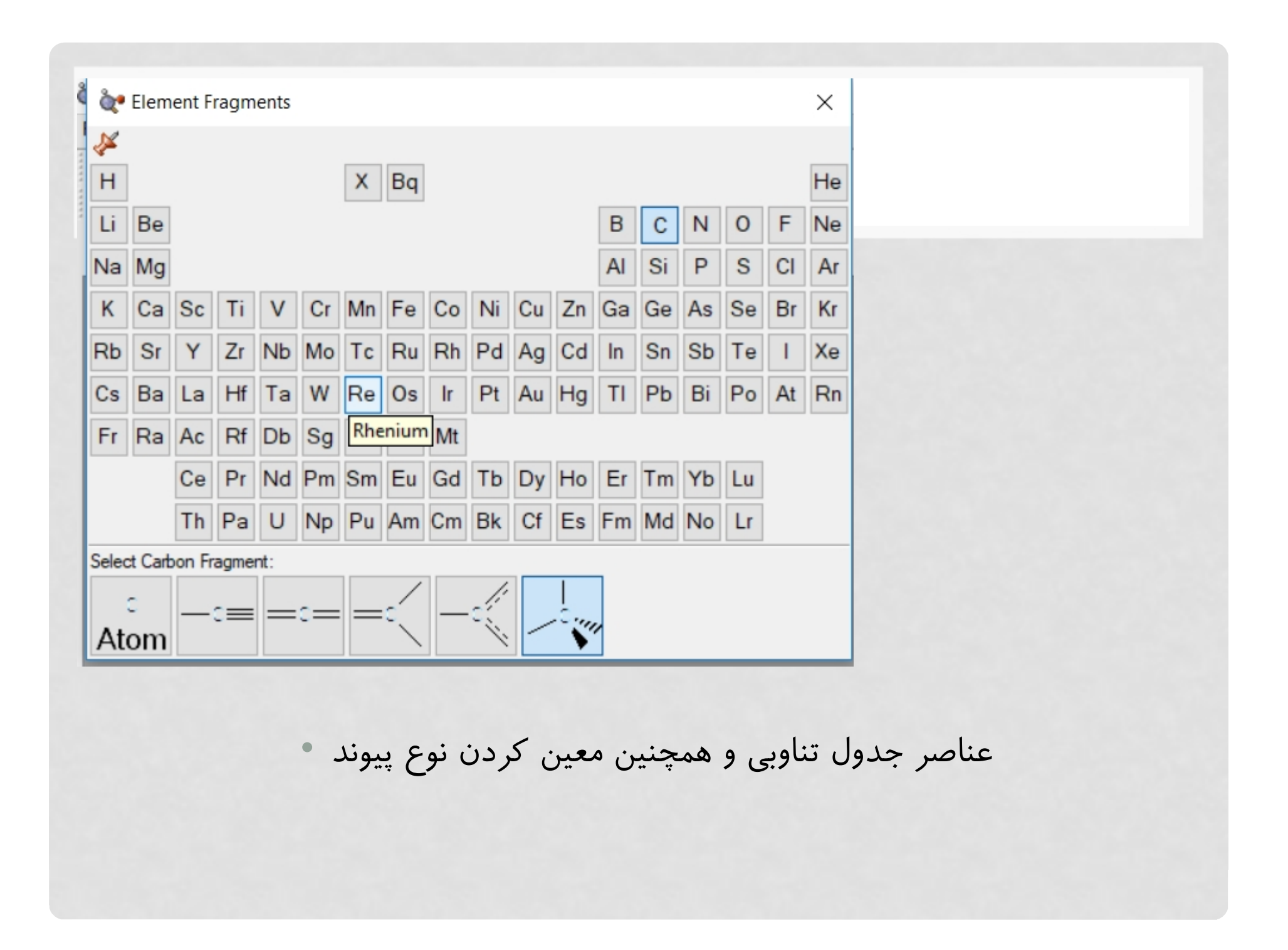

ساختارهاي پیش فرض موجود در نرم افزار با کلیک بر روي این گزینه :GaussView 5.0.8 File Edit View Calculate Results Windows Help  $\mathbb{E}[\mathbb{Q}]$  >R  $\frac{3}{2}$   $\mathbb{Q}[\mathsf{benzene}]$ 同⊨⊰♪  $|\mathcal{X}|\mathbf{0}\cdot\mathbf{X}|\mathbf{0}\in\mathbb{R}$  , where  $|\mathbf{R}\cdot\mathbf{0}\cdot\mathbf{B}|\mathbf{0}\cdot\mathbf{X}|$  $\begin{array}{|c|c|}\n\hline\n\end{array}$  Builder Fragment:

ساختارهاي پیش فرض موجود در نرم افزار

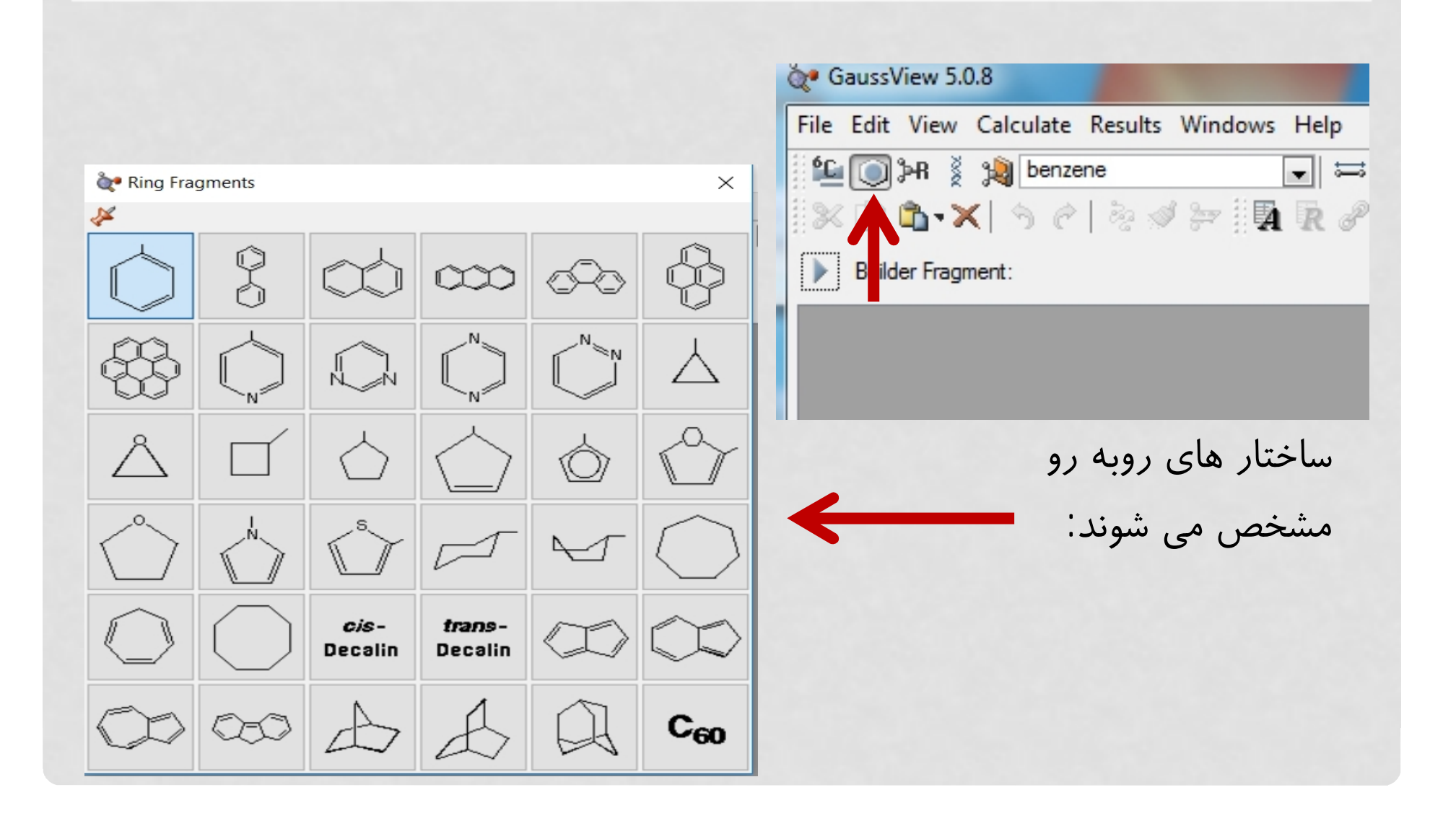

گروه هاي پیش فرض در نرم افزار با کلیک بر روي این گزینه: GaussView 5.0.8 File Edit View Calculate Results Window **鱼 ◎ 闲 》 洞 formyl**  $\mathbb{X} \oplus \mathbb{X} \setminus \mathbb{X} \mid \mathcal{P} \in \mathcal{P} \quad \text{and} \quad \mathcal{P} \equiv \mathbb{I} \quad \mathcal{P} \quad \text{and} \quad \mathcal{P} \equiv \mathcal{P} \quad \text{and} \quad \mathcal{P} \equiv \mathcal{P} \quad \text{and} \quad \mathcal{P} \equiv \mathcal{P} \quad \text{and} \quad \mathcal{P} \equiv \mathcal{P} \quad \text{and} \quad \mathcal{P} \equiv \mathcal{P} \quad \text{and} \quad \mathcal{P} \equiv \mathcal{P} \quad \text{and} \quad \math$ R-Group Fragments  $\times$ **D** Builder Fragment: է  $\mathbb{R}^{\mathbb{C}}$  $CH<sub>8</sub>CH<sub>8</sub>$  $c_{\text{He}} = c$  $CH<sub>0</sub>$ - $CH \equiv C CH<sub>0</sub>$ - $H<sub>b</sub>$ ĊЊ Î  $O_{\text{max}}^{O_{\text{max}}}$ گروه هاي زیر  $-$ n $\rightleftharpoons$ n $-$ c $\rightleftharpoons$ n `NЊ مشخص می شود:o<br>Il OTS  $\mathbf{H} \leftarrow \mathbf{C}$ **OMS**  $s=0$ Pragg

نحوه ساخت مولکول

مسیر زیر را براي باز کردن صفحه دنبال میکنیم: •

• File  $\rightarrow$  new  $\rightarrow$  create moleculegroup

یا میانبر زیر را استفاده میکنیم: •

 $\bullet$  Ctrl + N

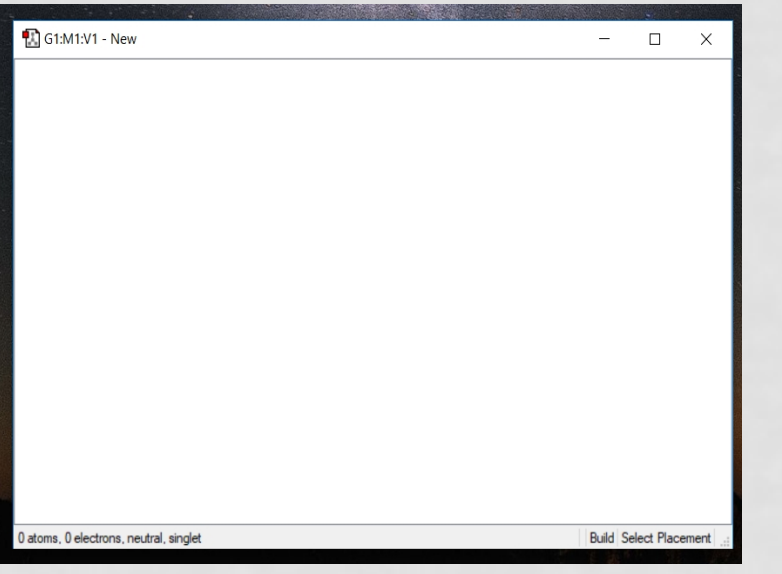

یک صفحه باز میشود : •

همه چیز با یک کلیک راست شروع میشود

با کلیک راست کردن و انتخاب گزینه Builder داریم : •

با انتخاب فرضا بنزن و **کلیک روي صفحه سفید**،بنزن رسم میشود**.**

با نگهداشتن کلیک و چرخاندن ماوس مولکول را میتوان از زوایاي مختلف دید.

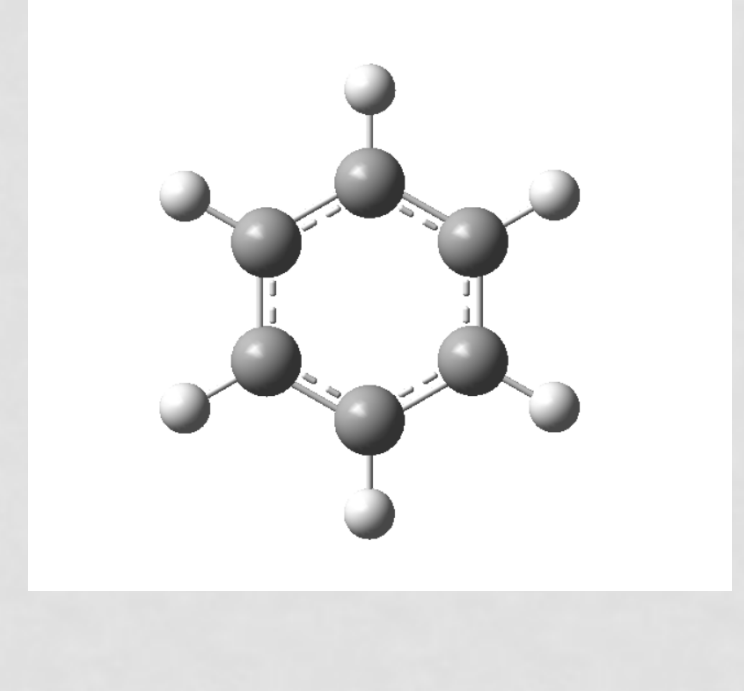

تغییر در پیوند ها

• با کلیک راست و انتخاب گزینه bond Modify را میزنیم سپس با انتخاب **اتم هاي** پیوند موردنظر داریم : •

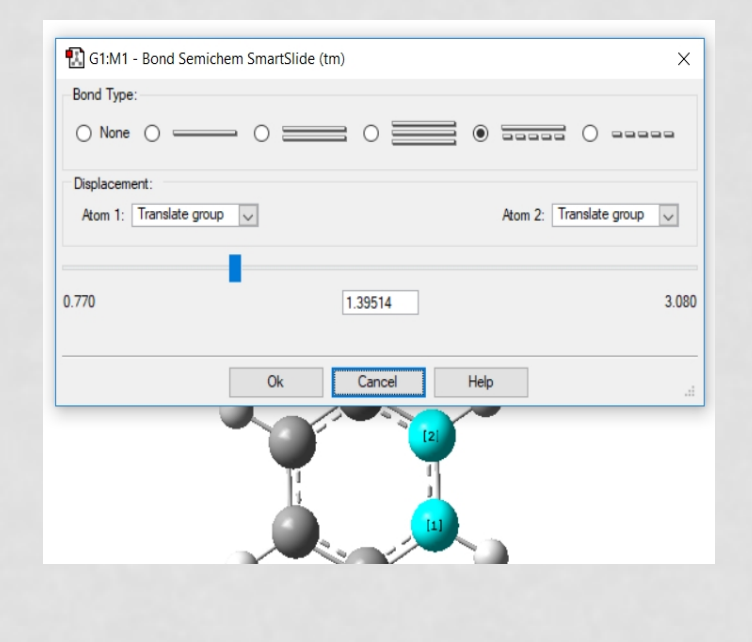

که میتوانیم نوع پیوند و فاصله پیوند را تغییر دهیم(حتی با ثابت نگه داشتن یک اتم)

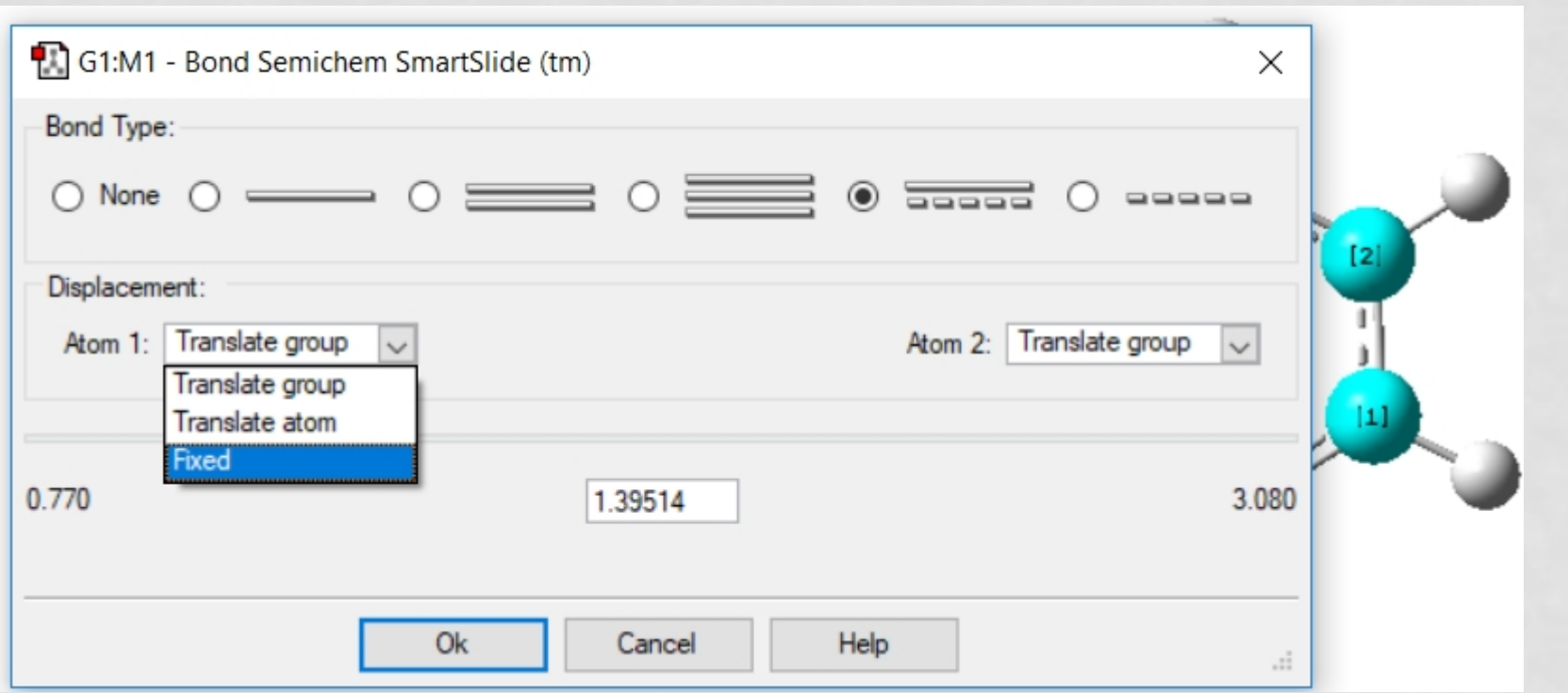

با انتخاب گزینه Fixed ، اتم یک ثابت می ماند و اتم دو دورتر یا نزدیکتر میشود \*

براي تغییر فاصله پیوند،هم میتوان به صورت دستی فاصله را وارد کرد و هم • میتوان توسط نواري که تعبیه شده ، فاصله کم و زیاد کرد.

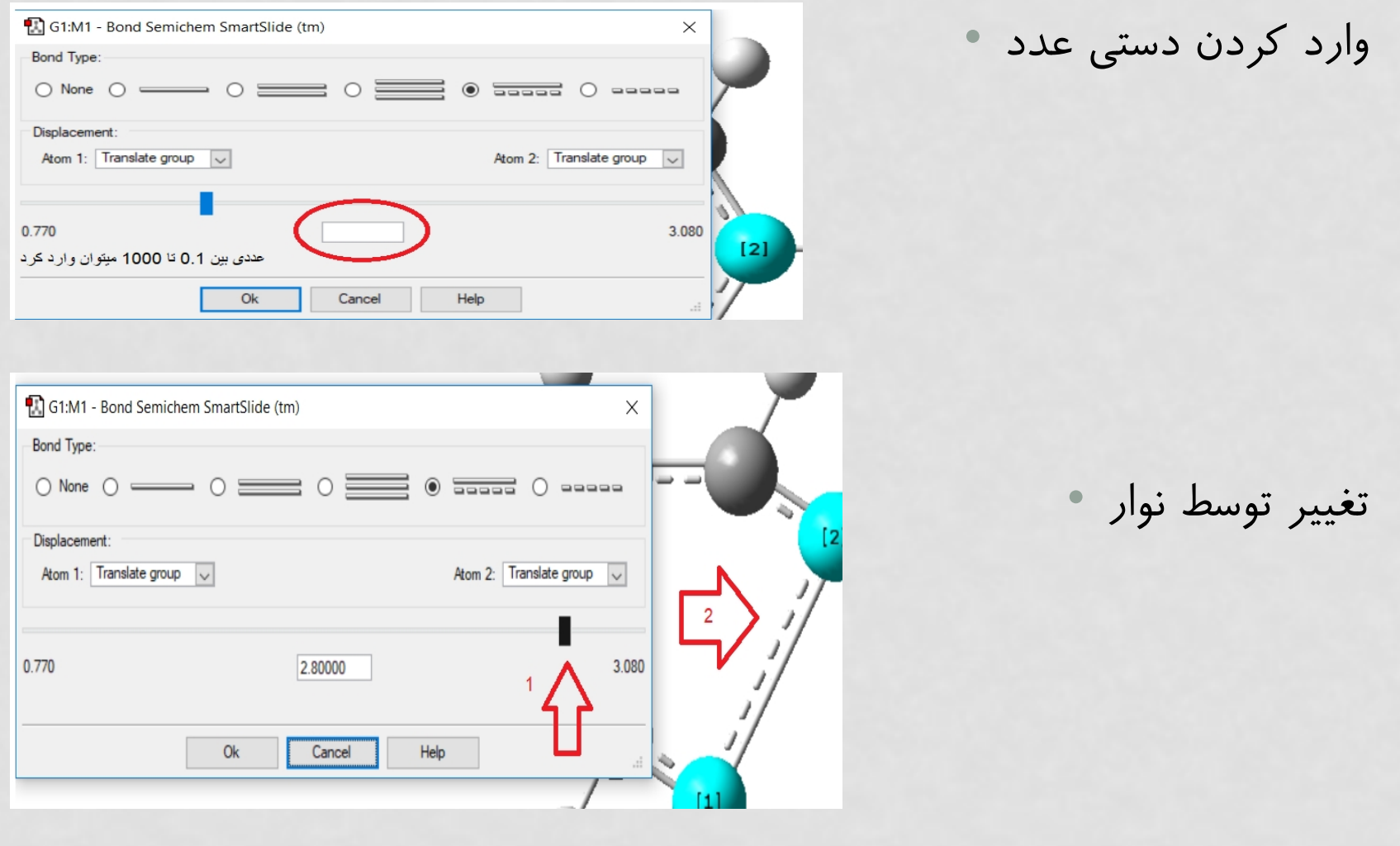

تغییر زاویه بین اتم ها

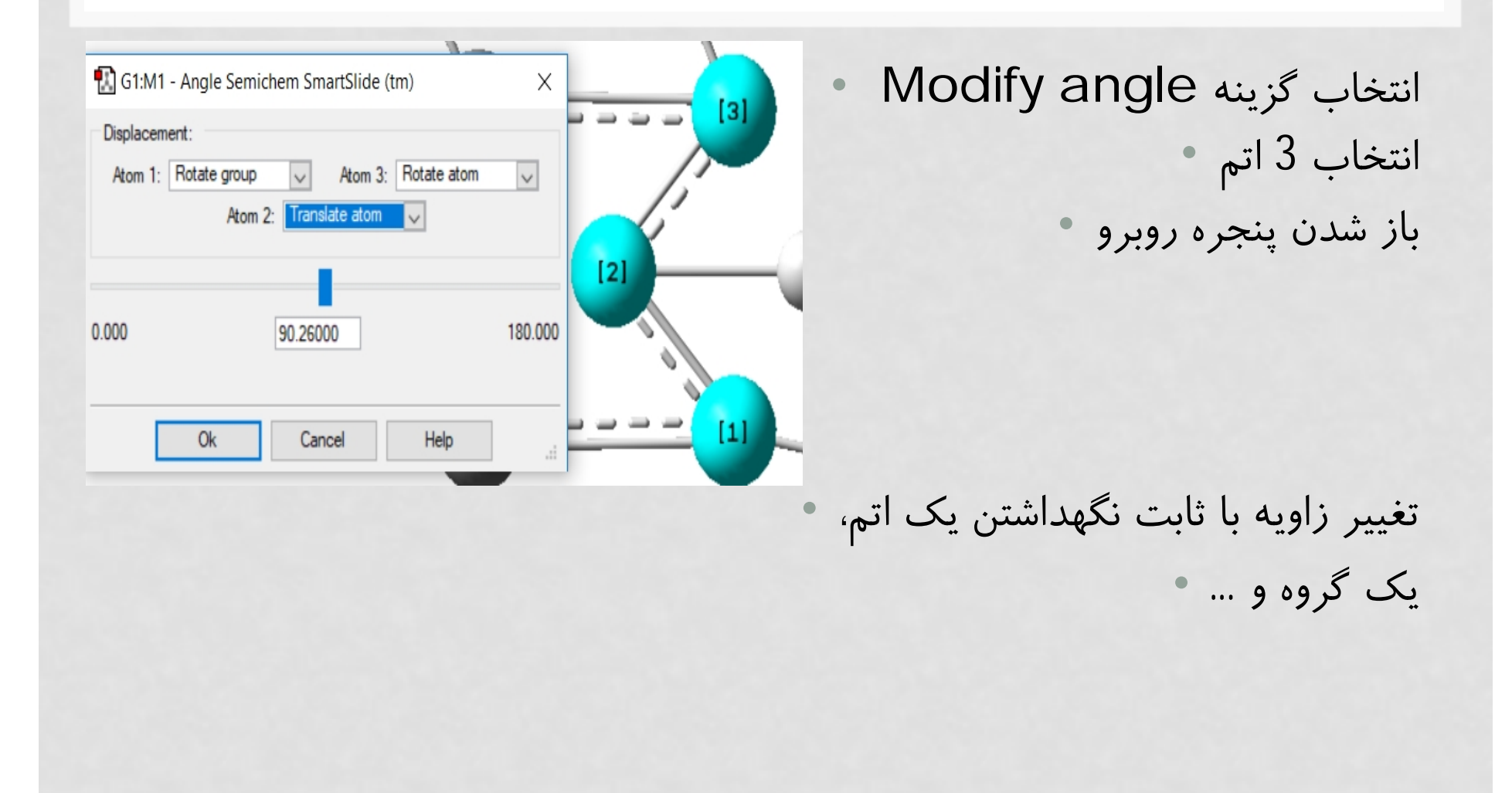

# اضافه کردن والانس

Add valence گزینه به طور پیش فرض هیدروژن اضافه میکند • • فقط کافیست روي هر اتمی که مد نظر است کلیک کنیم با انجام روند زیر و انتخاب اتم مثلا اکسیژن ، با کلیک روي اتم هاي مولکول موردنظر ، اتم اکسیژن جایگزین میشود

Right click → Builder→Element Fragment

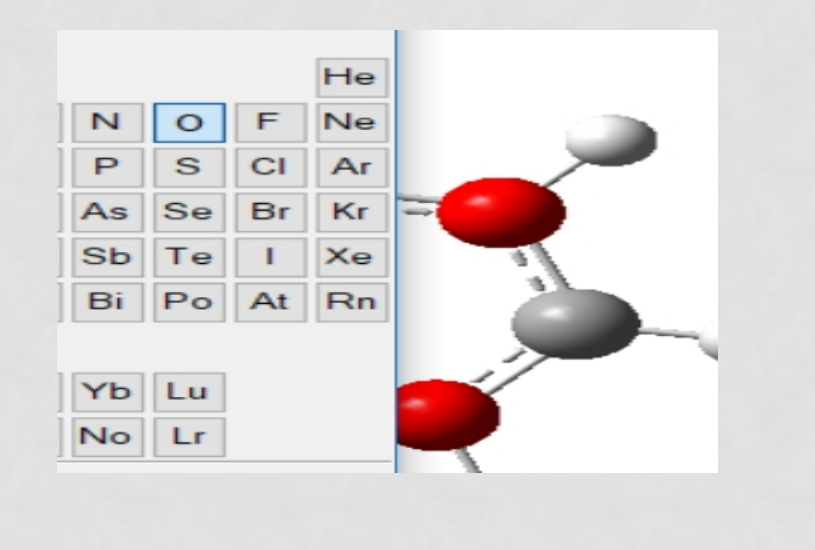

# Delete Atom با انتخاب این گزینه و کلیک روي هر اتم ، اتم موردنظر حذف میشود. •

# گزینه هاي موجود درView

label که شماره گذاري میکند. • Cartesian Axes که محور های مختصات را رسم میکند.

و یکسري امکانات دیگر... •

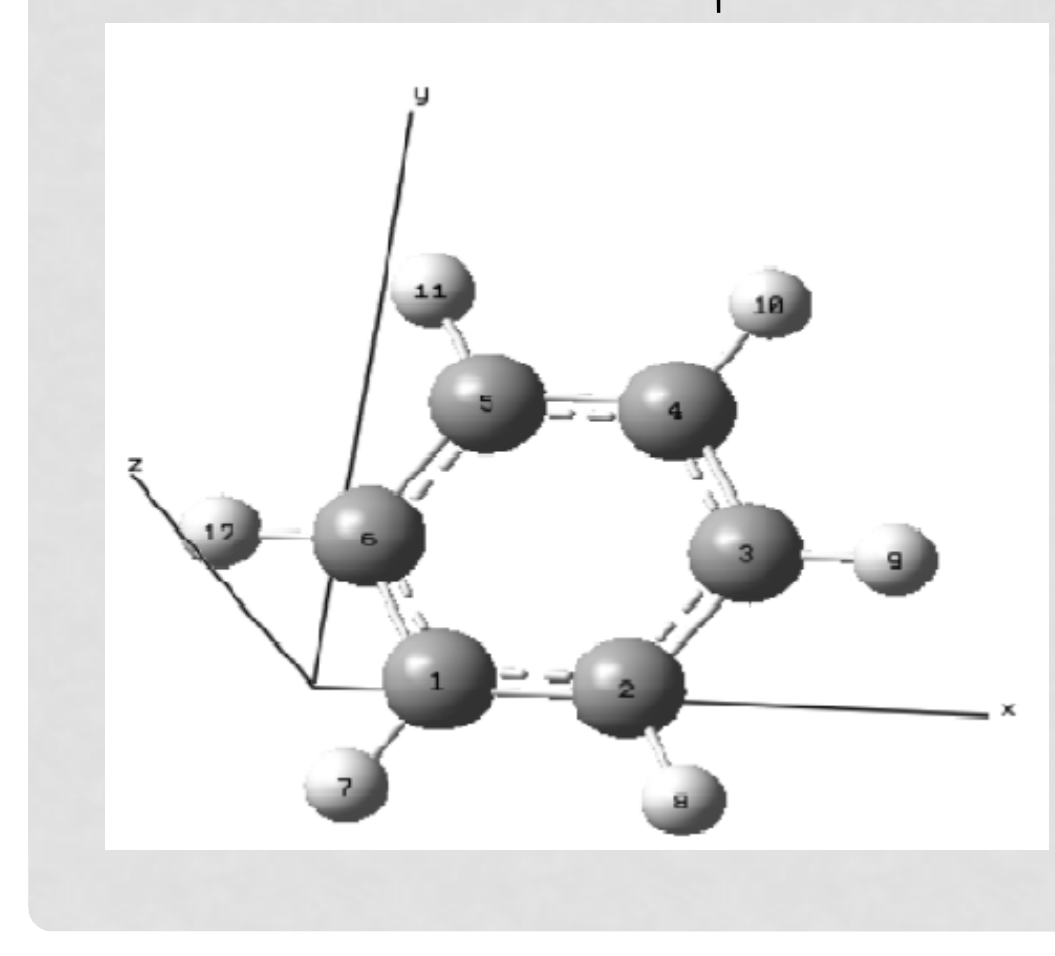

ذخیره کردن فایل و انجام مقدمات محاسبات

با انجام روند زیر فایل را ذخیره میکنیم. •

### Right click  $\rightarrow$  File  $\rightarrow$  save

12 - Notepad

File Edit Format View Help %chk=C:\Users\Asus\Desktop\12.chk # hf/3-21g geom=connectivity

Title Card Required

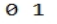

 $12$ 

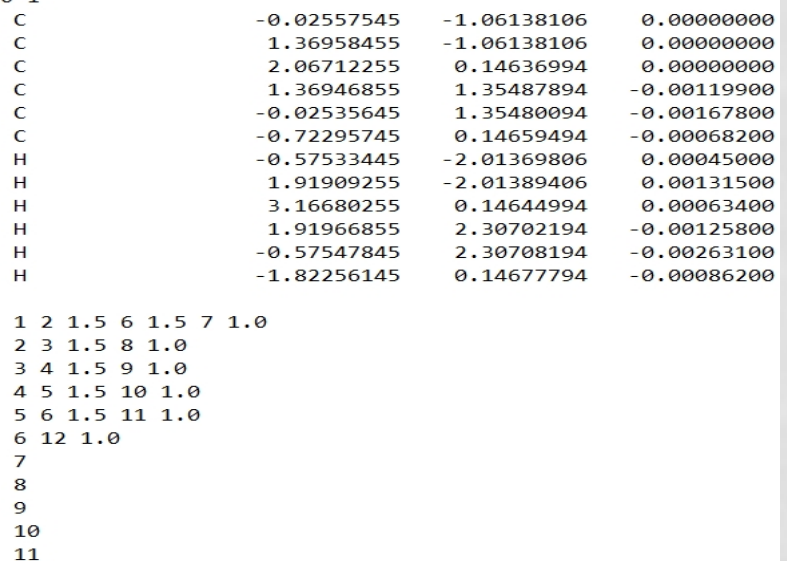

فایل با فرمت Gjfذخیره میشود. • فایل را با برنامه Notepadباز میکنیم. • تصویر روبرو نمایش مولکول موردنظر است. •

دو راه براي انجام محاسبات در گوسین وجود دارد:

- **-1 باز کردن فایل ذخیره شده با نوت پد و اعمال دستورات بصورت دستی در آن.**
- **اگر دقیقا می دانیم که از گوسین چه می خواهیم و شیوه دستور نویسی آشنایی** • **داریم دیگر نیازي به استفاده از روش گرافیکی نیست و تنها در یک خط، همه**
- **آن چیزي که در بخش دستورات گرافیکی گفته شده را می توان خلاصه کرد.**
- **-2 باز کردن فایل ذخیره شده با GuassView و اعمال دستورات بصورت گرافیکی**

- **-1 اعمال دستورات بصورت دستی**
	- خط اول آدرس

- %chk=adress\molecule name.chk
- خط دوم دستورات
- روش کار(space(دستورات(space(#•
	- بعد روش کار همه چیز را در آن خط پاك میکنیم.
		- خط سوم فاصله (Enter• (
		- خط چهارم عنوانTitle Card Required
			- خط پنجم فاصله (Enter• (
			- خط ششم بار و چندگانگی مولکول
				- خط هفتم مختصات مولکول
	- بعد مختصات هر چیزي که هست را پاك میکنیم.

12 - Notepad

File Edit Format View Help %chk=C:\Users\Asus\Desktop\12.chk # opt freq b3lyp/6-311+g(d)

Title Card Required

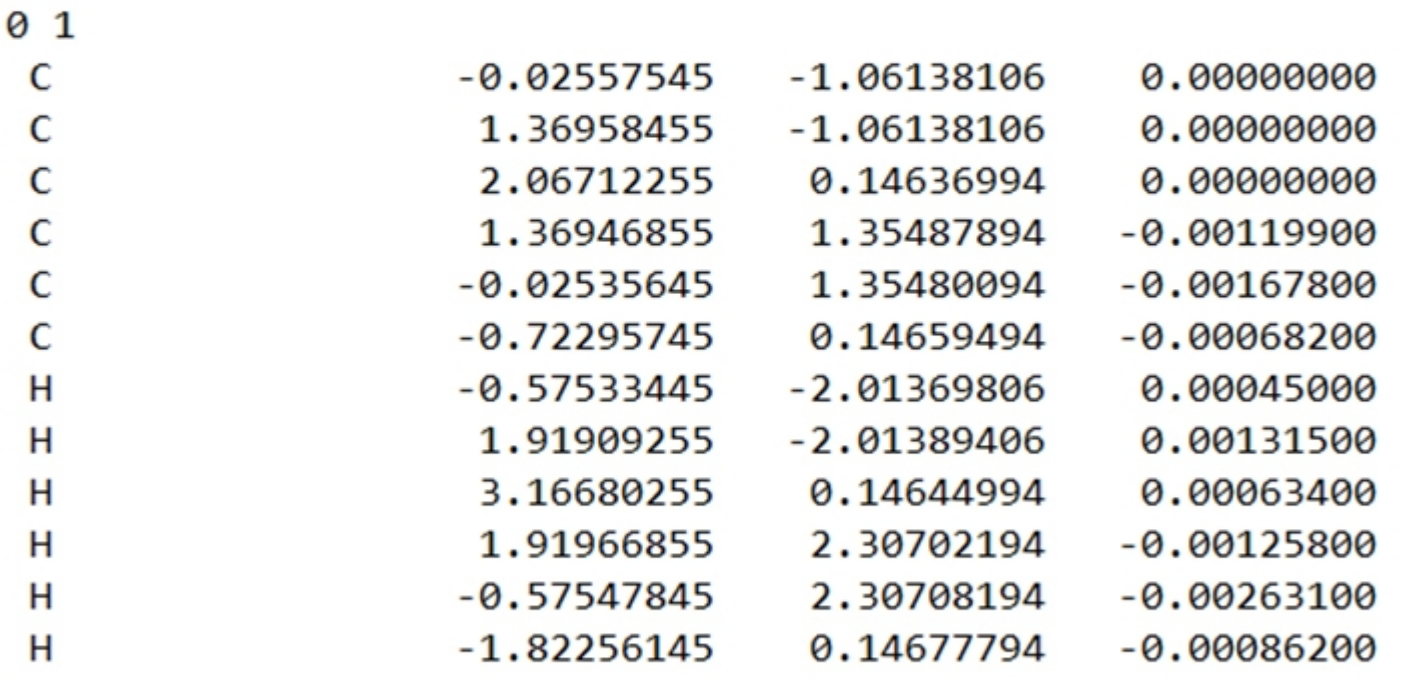

**خط دستورات**

استفاده ازGaussian براي محاسبه

• نرم افزار گوسین را باز کرده و از دستور زیر براي انتخاب فایل مورد نظر استفاده میکنیم.

• File  $\rightarrow$  Open  $\rightarrow$  select file

پس از انتخاب فایل صفحه زیر باز میشود و گزینه مشخص شده را براي انجام • محاسبات انتخاب میکنیم.

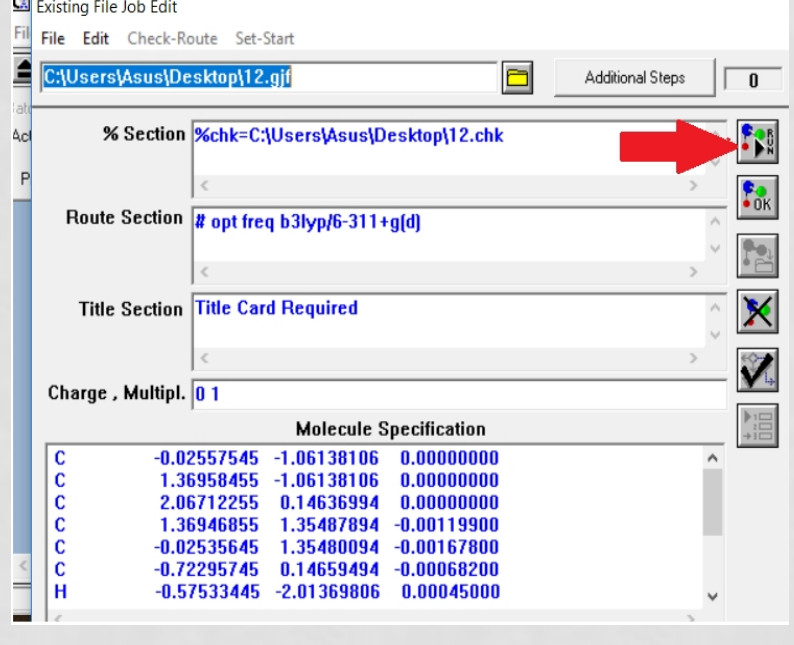

پس از زدن گزینهRun محل ذخیره فایل را انتخاب میکنیم. •

دقت شود که فایل خروجی داراي پسوندOut می باشد •

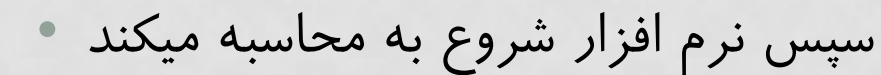

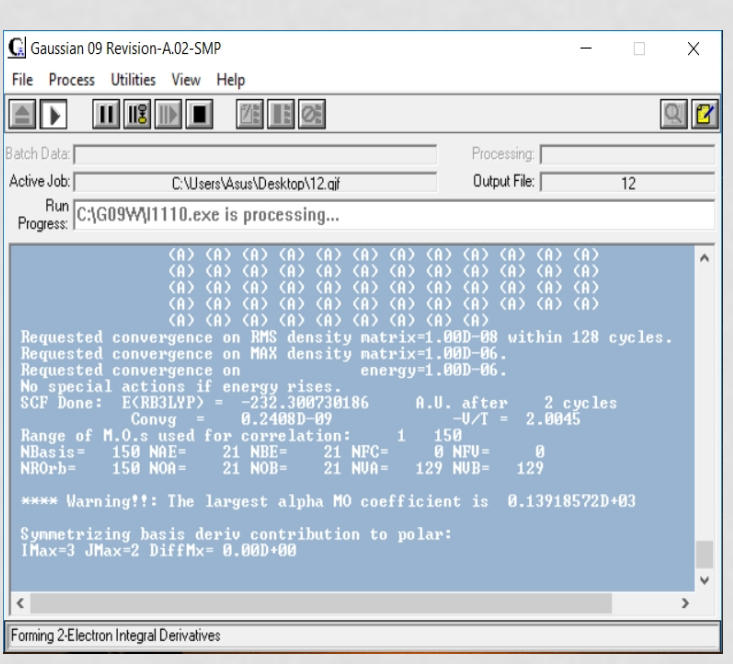

محاسبات زمانی به اتمام میرسد • که در خط اخر جمله زیر را ببینید. •

Thappiness is a conscious choice, not an automatic response. --^Mildred Barthel Job cpu time: 0 days 0 hours 8 minutes 12.0 seconds.<br>File lengths (MBytes): RWF= 33 Int= 0 D2E=  $0$  Chk= Normal termination of Gaussian 09 at Wed Nov 15 16:07:45 2017.

فایل خروجی را در نرم افزارview Gauss باز می کنیم. • در قسمتresult گزینه vibration فعال می شود. •

• روي آن کلیک کرده و در پنجره باز شده فرکانس ها را نگاه می کنیم.اگر اولین فرکانس مثبت بود که بهینه سازي به درستی انجام شده ولی اگر منفی بود،ساختار اول را تغییر میدهیم و دوباره بهینه سازي می کنیم.

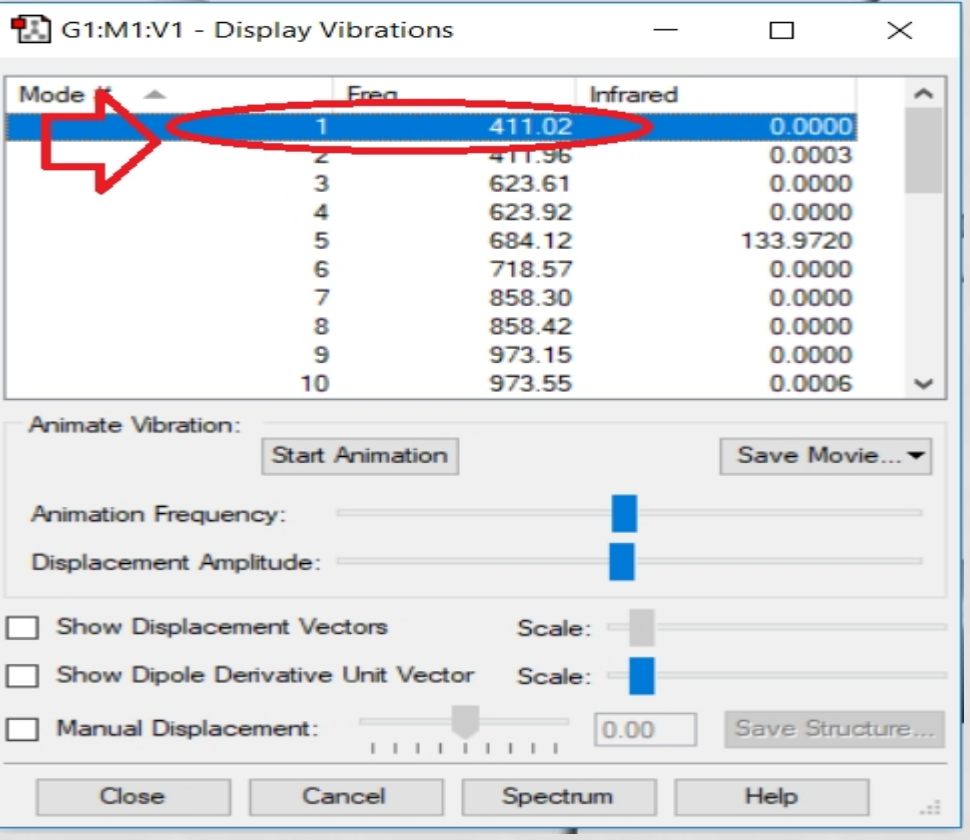

**-2 اعمال دستورات بصورت گرافیکی**

• در این روش فایل ذخیره شده با پسوند gjf را مجددا توسط نرم افزار GaussView باز کرده و مراحل زیر را دنبال می کنیم:

Right Click -- à Calculate --- à Gaussian Calculation Setup

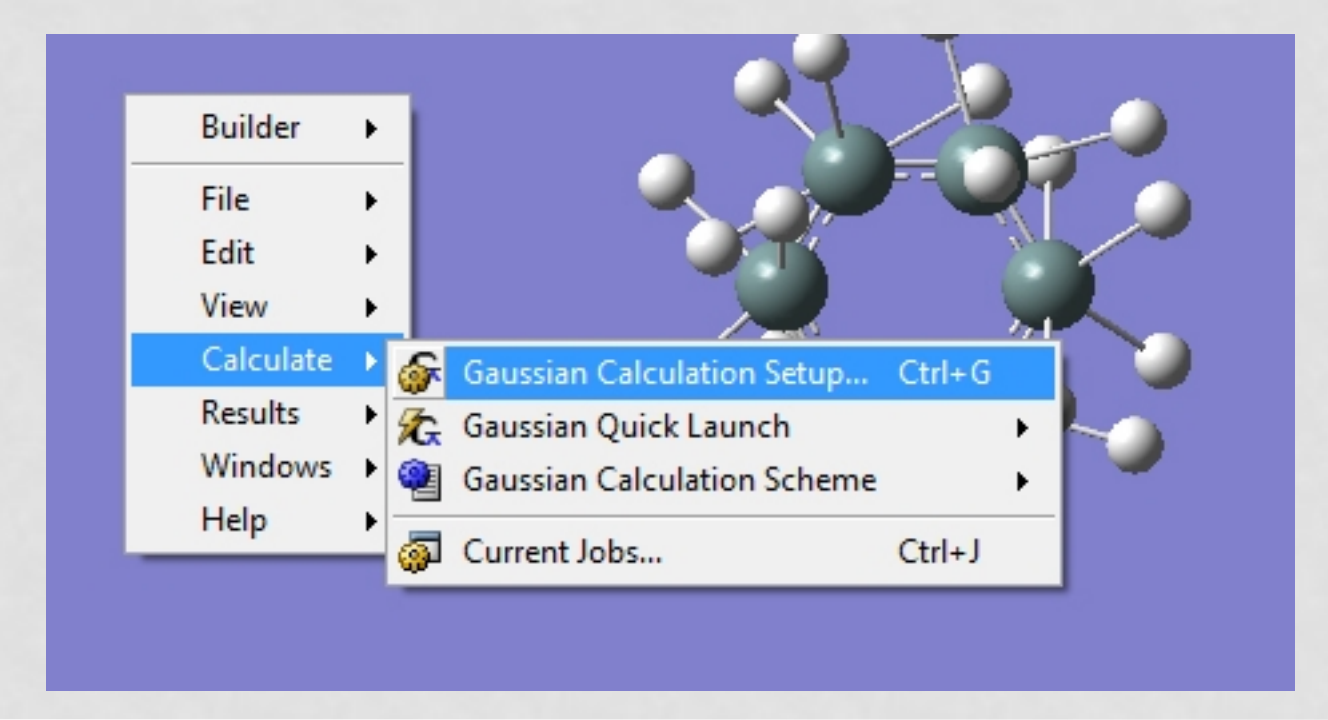

با اجراي دستورات فوق صفحه تنظیمات ظاهر می شود

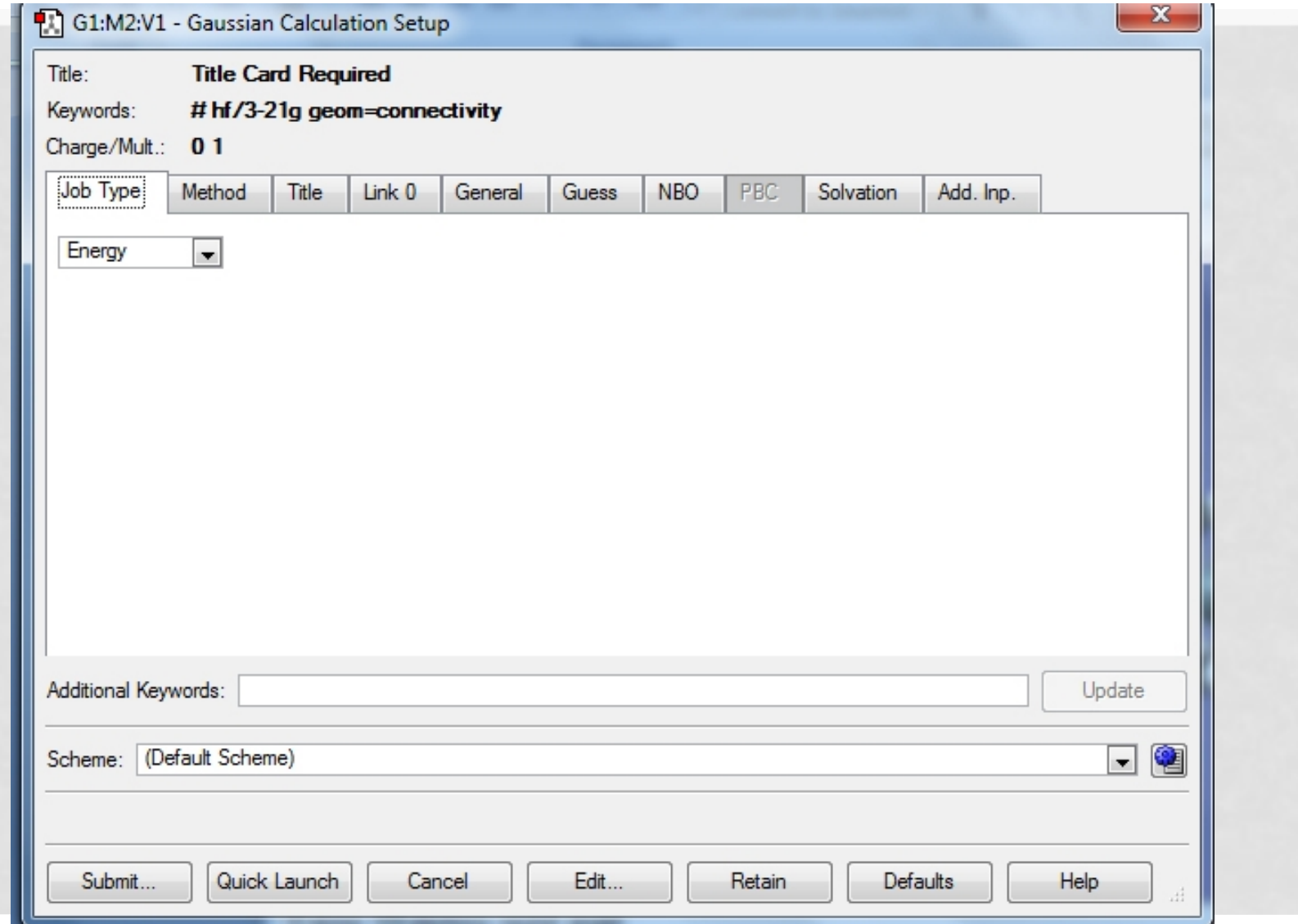

# در صفحه فوق TYPE JOB و METHOD حتما باید تنظیم شوند

**Job Type** تنظیمات•

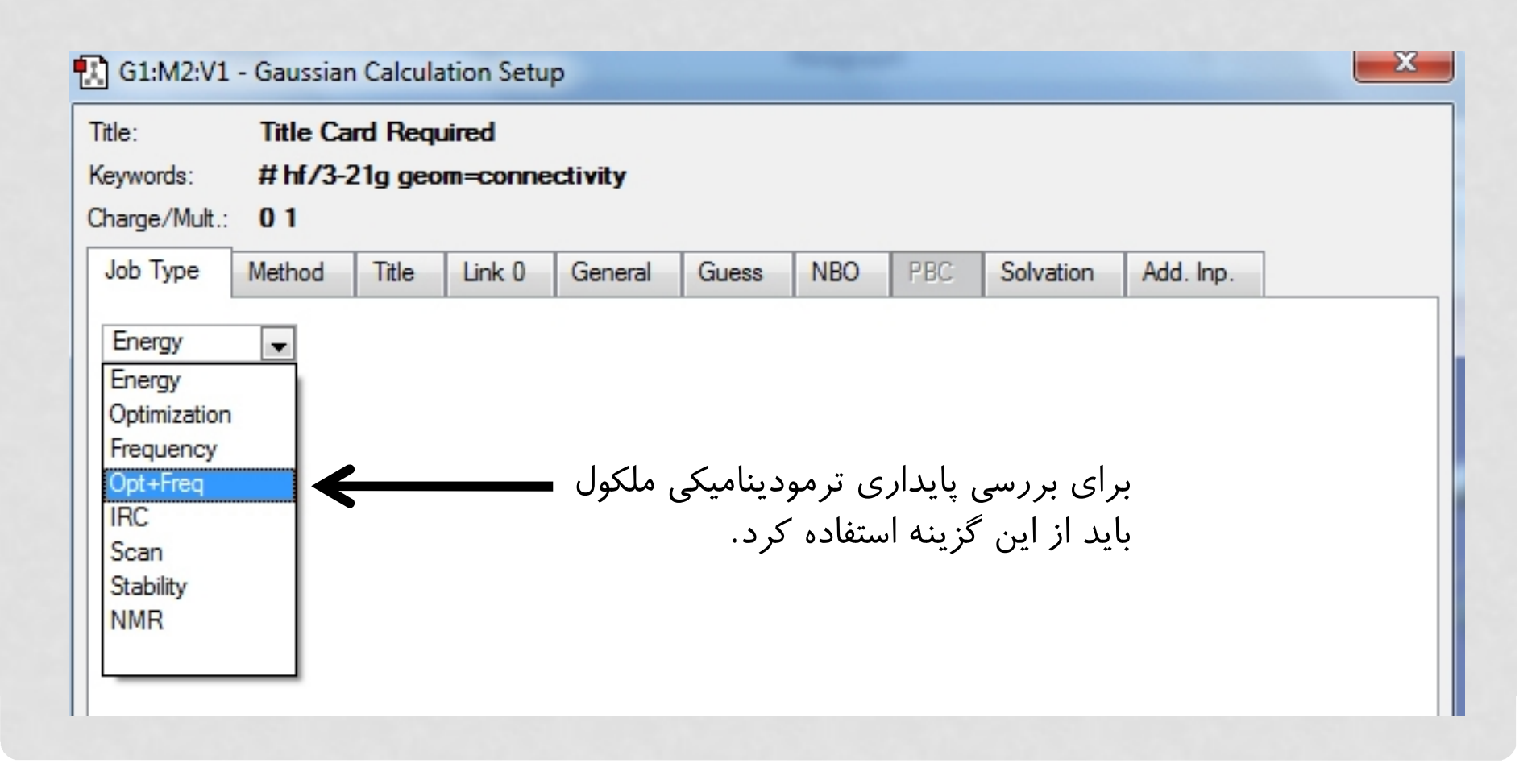

## **با اعمال تنظیم فوق مجموعه اي از تنظیمات ظاهر می شود که لزوما نیازي به تغییر آن ها نیست**

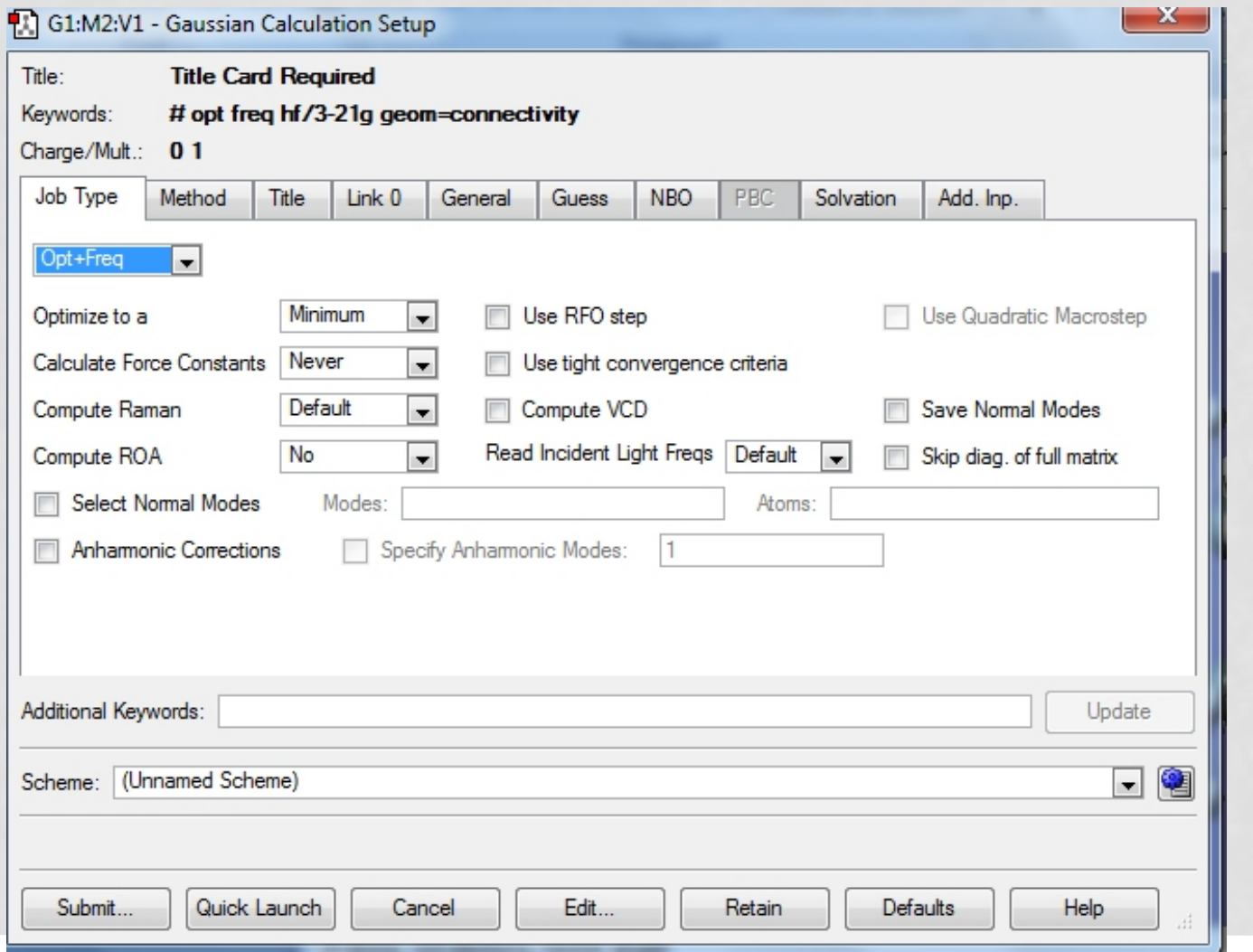

# **تنظینات METHOD**

روش هاي متفاوتی براي محاسبات کوانتومی وجود دارد. هر روش مزایا و معایبی دارد و می تواند پارامترهاي خاصی را اندازه گیري کند. یکی از مهم ترین تفاوت هاي روش هاي کوانتومی، تفاوت در زمان انجام محاسبه است. پایه اي ترین، ساده ترین و سریع ترین روش محاسبات Fock-Hartree) HF (است. هرچند دقت این روش کم می باشد اما براي اطمینان از درستی ساختارهاي رسم شده و جلوگیري از ایجاد error بسیار مناسب است. روش هاي دیگر مانند DFT و 2MP همگی برپایه HF هستند و تصحیحاتی را روي آن انجام می دهند تا نتایج بهتري حاصل شود. در هر روشی علاوه بر نوع روش باید سري پایه (Set Basis (نیز تعیین گردد. سري

هاي پایه تعیین می کنند که در محاسبات، اوربیتال ها تا چه حدي و با چه توابعی وارد محاسبه شوند. آگاهی از سري هاي پایه کمک می کند تا محاسبات اضافی انجام نشده و در زمان صرفه جویی شود.

# **آشنایی با ساختار سري هاي پایه و برخی از پرکاربردترین آن ها**

- در یک سري پایه حداقل سه بخش باید وجود داشته باشد و براي بهتر شدن نتایج می توان بخش هاي بیشتري را به آن افزود:
- از چپ به راست هر سري پایه با یکی از اعداد 3 یا 6 شروع می شود که نشان دهنده تعداد توابع خطی است براي وارد کردن اوربیتال هاي دورنی اتم ها که نقش کمی در برهمکنش ها و بخصوص واکنش ها و اتصالات پیوندي دارند.
- پس از یک علامت خط تیره (- ) که اوربیتال هاي درونی را از بیرونی جدا می کند دو یا چند عدد دیده می شود که نشان دهنده تعداد و تنوع توابعی است که براي بررسی اوربیتال هاي بیرونی مورد استفاده قرار می گیرند. بدیهی است که هرچه تعداد این اعداد بیشتر باشد محاسبات دقیق تر و زمان انجام محاسبه نیز بیشتر خواهد شد.
	- بعد از دو سري اعداد ذکر شده نوع تابع مورد استفاده ذکر می شود که عموما تابعیست گوسینی و نماد G در سري هاي پایه بیان کننده همین موضوع است.

**آشنایی با ساختار سري هاي پایه و برخی از پرکاربردترین آن ها**

- تنظیمات فوق حداقل هاي لازم براي شروع یک محاسبه است اما براي انجام محاسبات دقیق تر تنظیمات بیشتري نیز وجود دارد.
- G،3-21 G6-31 و G6-311 از پرکاربردترین سري هاي پایه هستند.

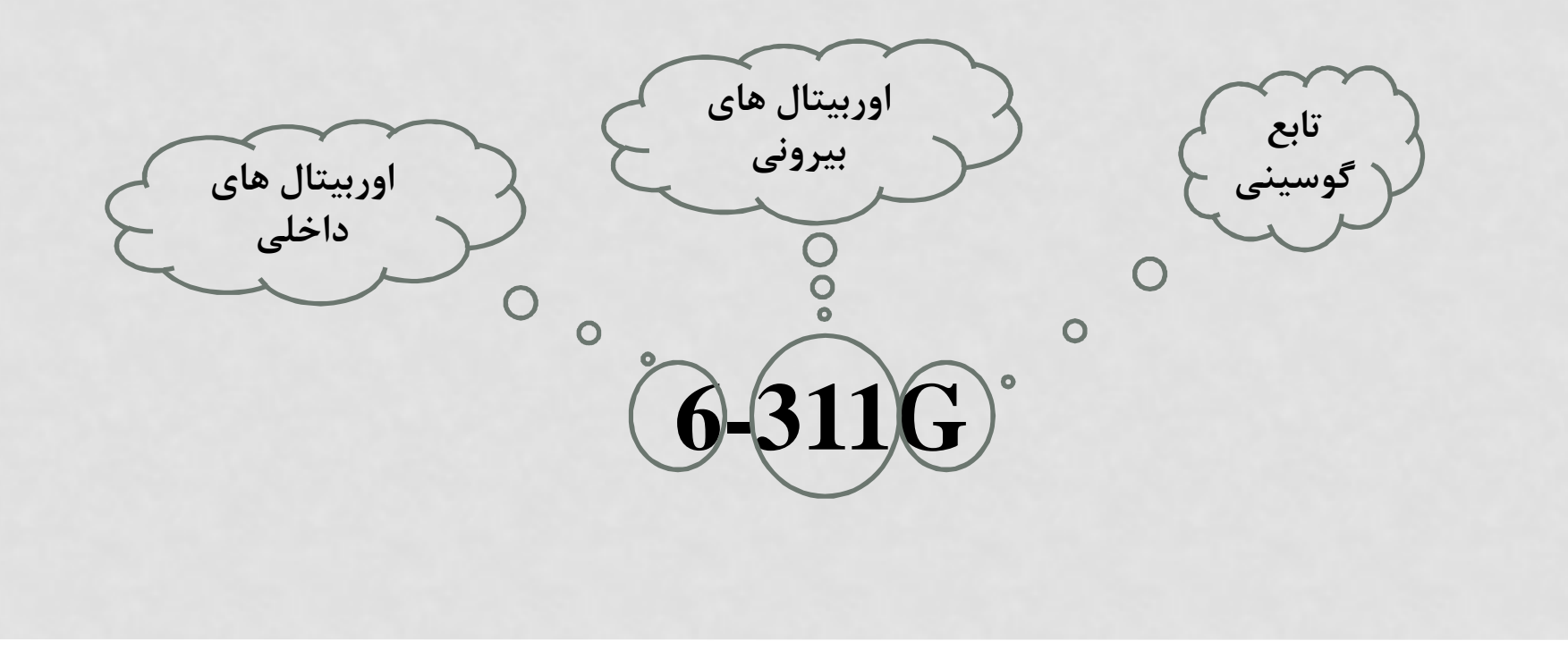

# **تنظیمات بیشتر سري هاي پایه**

- پس از حرف G می توان از یک یا دو علامت مثبت (+ یا ++) نیز استفاده کرد که اولی توابع نفوذي اتم هاي غیر هیدروژن و دومی توابع نفوذ اتم هاي هیدروژن موجود در ملکول مورد بررسی را به توابع قبلی اضافه می کند تا نتایج بهتري حاصل شود.
	- علاوه بر علامت هاي فوق دو نماد d و p) یا نمادهاي کامل تري چون df3 و pd3 و ...) را نیز می توان به توابع قبلی افزود که اولی اوربیتال هاي d و ... اتم هاي غیر هیدروژنی و دومی اوربیتال هاي p و ... اتم هاي هیدروژن موجود در ملکول را به محاسبات اضافه کرده و نتایج را دقیق تر می کند.
	- در اسلاید بعد یکی از پرکابردترین تنظیمات همزمان روش و سري پایه آورده شده است که نتایج بسیار خوبی ایجاد کرده و در بسیاري از کارهاي محاسباتی مورد استفاده قرار می گیرد. پس از انجام تنظیمات رو ي گزینه submit کلیک کرده و محاسبات شروع می شود.

### G1:M1:V1 - Gaussian Calculation Setup

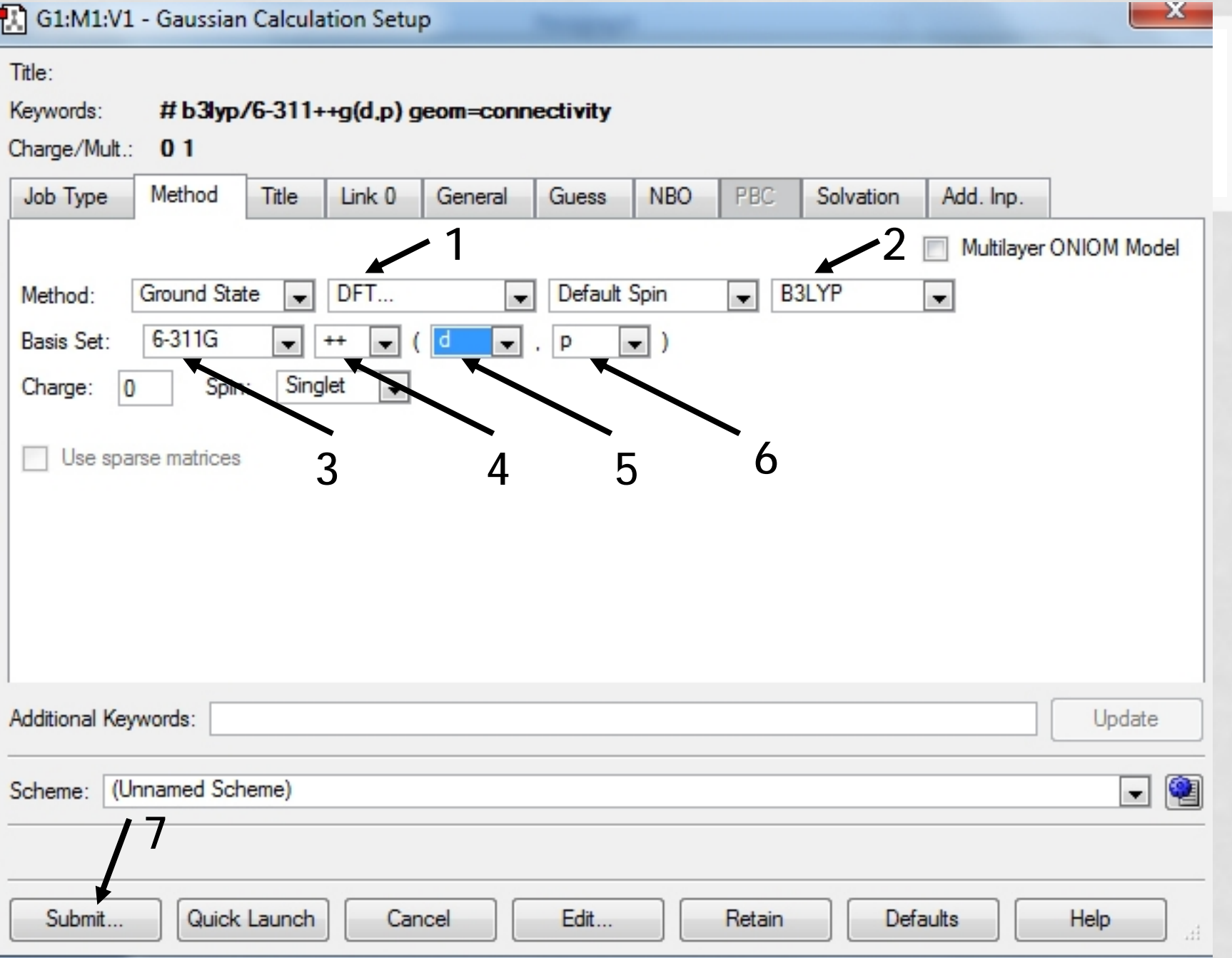

همانطور که در اسلایدهاي قبل گفته شد با اتمام محاسبات و مثبت بودن اولین فرکانس در بخش vibration در می یابیم که محسبات به درستی انجام شده است. همچنین در این بخش می توانیم انواع ارتعاشات را بصورت انیمیشن دیده و حتی طیف هاي ارتعاشی و رامان ملکول مورد نظر را مشاهده کنیم. در ادامه نتایج ملکول 2CO آورده شده است.

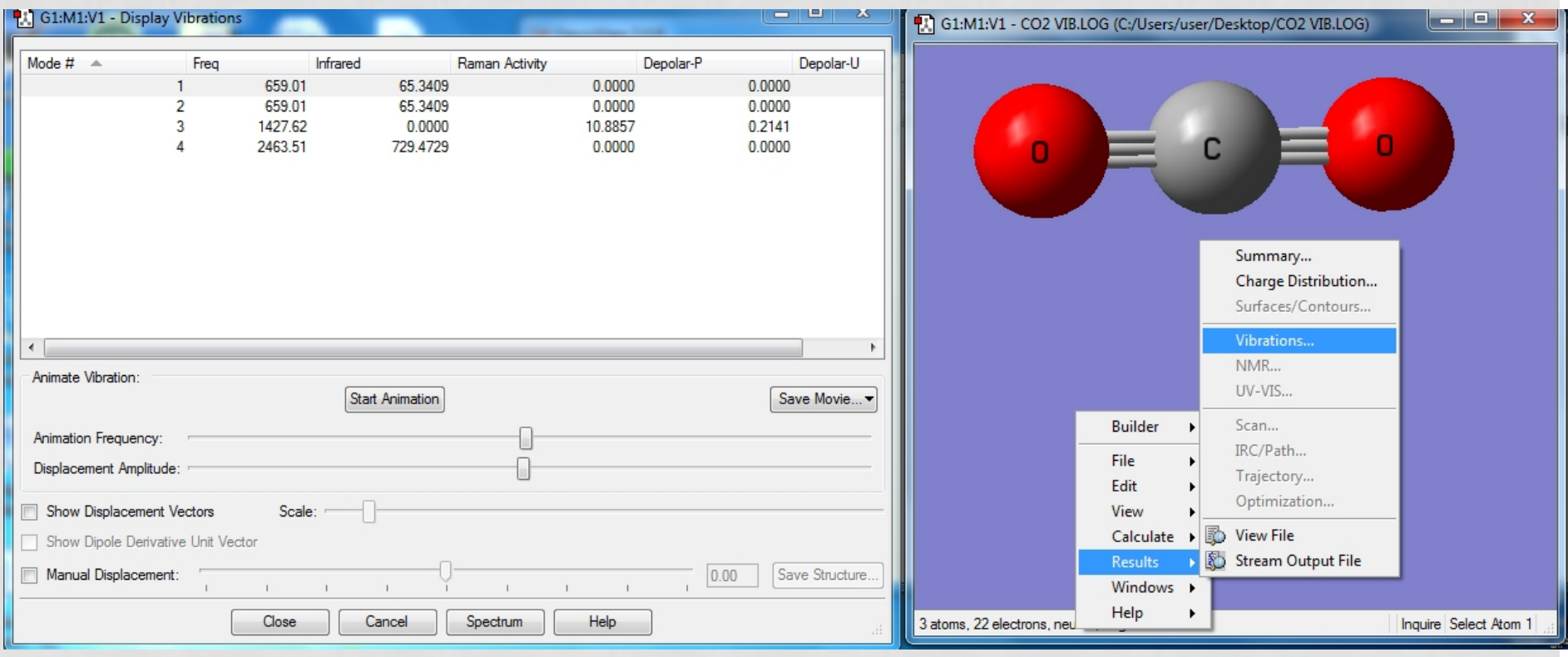

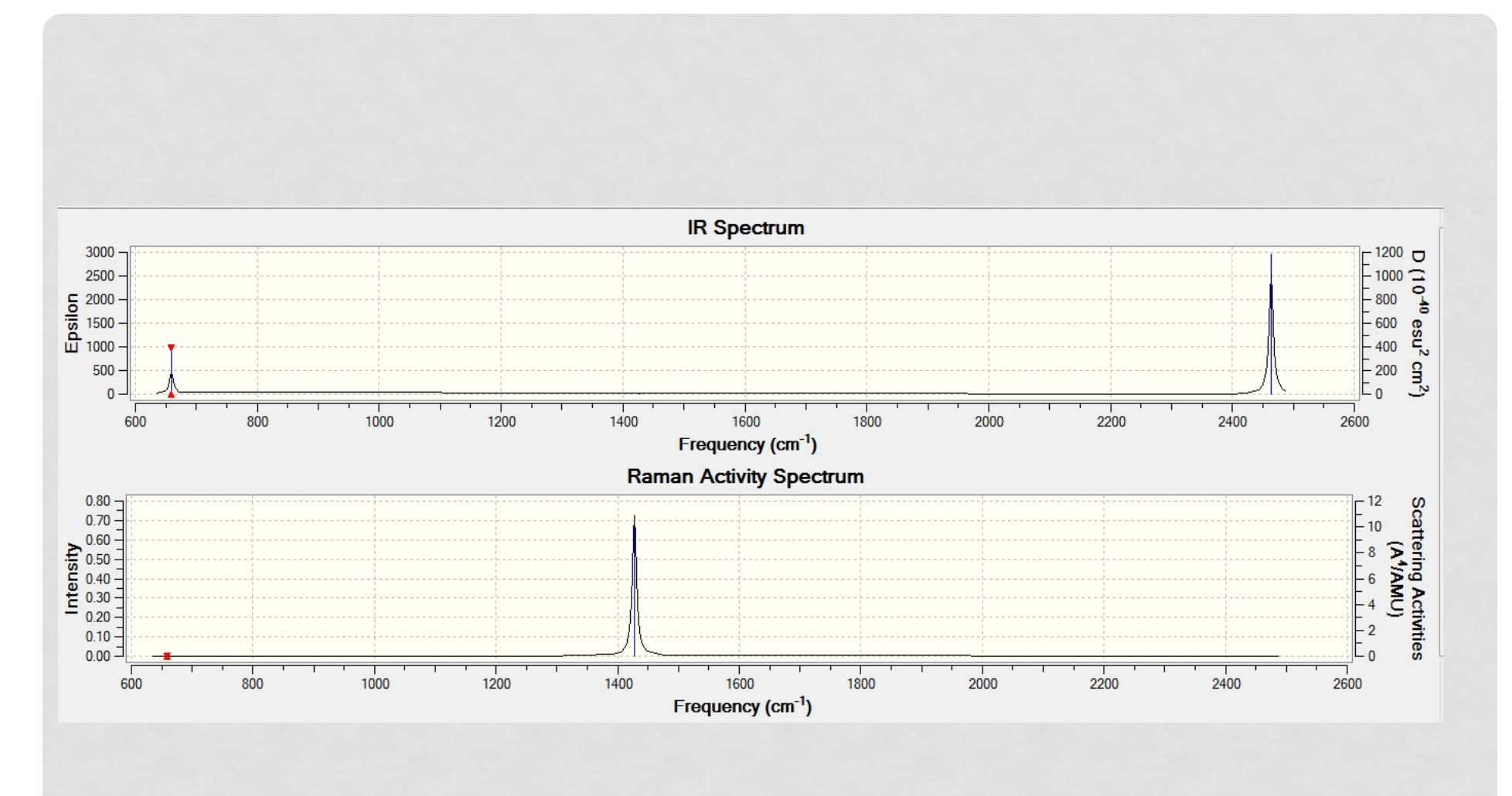